www.widgit.com/support 01926 333680 support@widgit.com

# **Creating a Spelling Sheet**

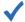

### After making this resource you will be able to...

- Log into your account and access the Grids
- Select an appropriate **Template**
- Fill in the **Template**
- Save the **Document**
- Print the **Document**

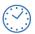

This activity will take you approximately 5 minutes to complete.

### Log In

Go to the URL: www.widgitonline.com and Log In.

#### Log in to Widgit Online

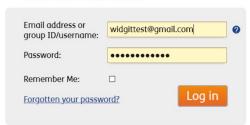

## **Find the Correct Template**

1. Select Create a Grid.

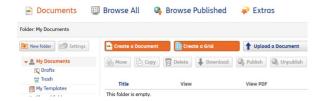

2. Select Activities then Spelling.

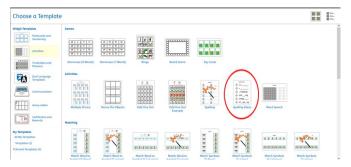

3. Choose the size (2 by 10) and click **Create** document.

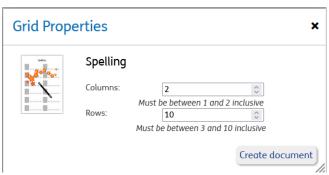

## **Edit the Document**

4. Click in the title box to change the text.

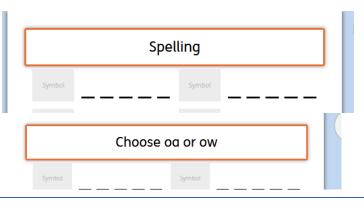

- 5. Type your text into the cell using \_ for missing letters. Ignore the automated symbol choice for now.
- g gr\_\_
- 6. Type the full word in the symbol search box. Select your preferred symbol. Drag and drop the appropriate symbol into the symbol cell.

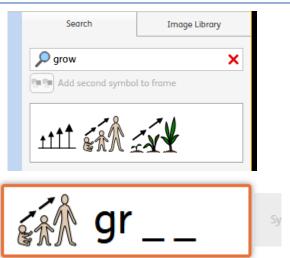

Continue for the rest of the sheet.

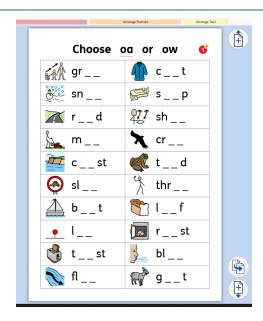

# **Save and Print the Resource**

1. To save the document click on the **Save** icon.

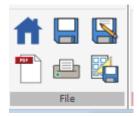

2. Choose the Location to save in from the left-hand side. Type a Filename in the box, and you can also choose a symbol for the file (optional). Click OK to save.

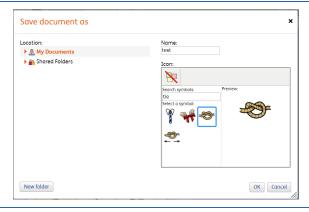

3. To print a document, click the **Print as PDF** icon. Click **View PDF** on the pop-up window. You can then send to your printer.

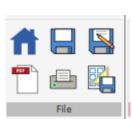

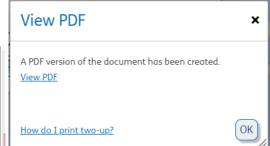